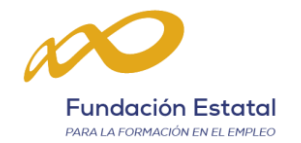

# **Guía para rellenar y enviar el formulario de solicitud de admisión en procesos de selección de la Fundación Estatal para la Formación en el Empleo.**

El formulario de solicitud de admisión en un proceso de selección se encuentra habilitado para cada proceso de selección activo y en plazo, en el apartado "Trabaja con nosotros" de la web de la Fundación Estatal para la Formación en el Empleo.

También puede acceder a través del siguiente enlace: https://www.fundae.es/transparencia/trabaja-con-nosotros

A continuación seleccione el proceso que sea de su interés donde se mostrará la pantalla que permite apuntarse a esa oferta de empleo pulsando el botón "Apuntarme", que dará acceso al formulario para inscribirse directamente en el proceso de selección.

## **Es muy importante que lea atentamente estas instrucciones antes de comenzar a cumplimentar el formulario de su solicitud de admisión en el proceso de selección (formulario).**

El proceso para inscribirse en el proceso de selección y que su solicitud se considere presentada consta de 2 pasos:

- **1.** Cumplimentar el formulario y anexar los documentos correspondientes.
- **2.** Envío del formulario.

## **PASO 1.- Cumplimentar el formulario**

Se indican a continuación las instrucciones a tener en cuenta en la cumplimentación del formulario de solicitud de admisión. Los datos han de ser veraces y estar actualizados.

**Importante:** Una vez que se ha comenzado a rellenar el formulario, los datos no quedan grabados ni registrados hasta que se concluya el proceso pulsando la casilla de "**Enviar**" que se encuentra al final del formulario.

Una vez enviado no se podrá acceder al formulario ni modificar el mismo. Si después de enviar un formulario desea modificar la información incluida o incorporar nuevos documentos, deberá generar y enviar un nuevo formulario.

Puesto que en cada proceso únicamente se admitirá una solicitud por candidato, si se detecta que un mismo candidato ha enviado más de un formulario, únicamente se tendrá por válida la información grabada y documentos anexados en el último de ellos.

**Importante:** Los campos con un asterisco (\*) son obligatorios.

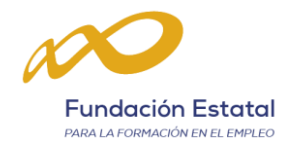

### **Datos del candidato**

- DNI/NIF/NIE: es un campo obligatorio si el identificador de persona física es DNI, NIF <sup>o</sup> NIE. Los aspirantes con nacionalidad española deben consignar su DNI o su NIF. Los extranjeros residentes legales en España deberán cumplimentar este campo con su NIE.
- La información consignada en el apartado "correo electrónico" es la que se tendrá en cuenta para realizar las comunicaciones de convocatorias a las pruebas y entrevistas. Por este motivo, le rogamos que compruebe que es correcta la dirección indicada en este apartado.
- En el apartado "**Seleccionar el archivo a adjuntar:**" se deberá incluir la documentación acreditativa exigida para la admisión del proceso. La documentación se incluirá en cada caso según lo indicado en el apartado 2 del anuncio de cada proceso de selección y se adjuntara en tres ficheros:
	- Curriculum Vitae
	- Documentación acreditativa
	- Ficha detallada de la experiencia profesional

El formulario solamente permite anexar 1 archivo en cada apartado, en formato .PDF con un tamaño que no supere los 15 MB.

#### **PASO 2.- Enviar el formulario**

Una vez cumplimentada toda la información recogida en el formulario pulse la tecla de "enviar" y recibirá el siguiente un mensaje: "formulario enviado correctamente".

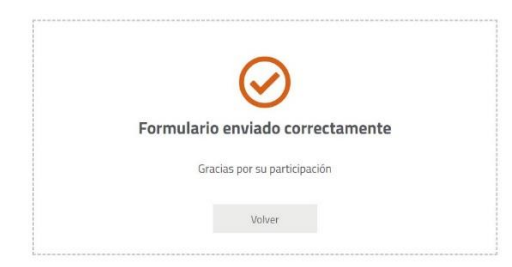

Si no ha recibido este mensaje, significa que su solicitud no se ha grabado en nuestro sistema. Por favor, inténtelo de nuevo.

Una vez presentada su solicitud recibirá un correo de acuse de recibo con el número de resguardo de su solicitud. Este número es el identificador único de cada candidatura y aparece en el asunto del correo junto con el número del proceso de selección al que se presente.

Para la resolución de dudas que no hayan quedado aclarados en esta Guía o para solicitar soporte técnico en el envío de su formulario puede contactar con la Unidad de Formación y Organización de la Fundación Estatal para la Formación en el Empleo en los teléfonos 91 119 51 71, o bien por correo electrónico de información: [seleccionexterna@fundae.es.](mailto:seleccionexterna@fundae.es)

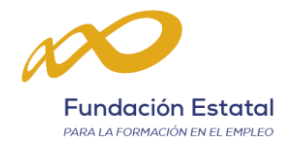

Le recomendamos que **no espere al último día del plazo** para tramitar su solicitud, de manera que, si le surge cualquier problema en su cumplimentación o envío, disponga de tiempo suficiente para solucionarlo dentro del plazo de admisión.

Recuerde que después de enviar su formulario es necesario recibir el mensaje de confirmación "formulario enviado correctamente".

El sistema no permite la recepción de aquellos formularios que incorporen ficheros que puedan contener virus.

Compruebe la dirección de correo electrónico indicada en el formulario antes de proceder a su envío.

Si tiene problemas visualizar el formulario, inténtelo con el navegador Google Chrome Internet.

Madrid, octubre 2022